# **Guide d'installation**

### **Orange**

Assistance téléphonique : **3900** (Le service est gratuit et l'appel est au prix d'une communication normale selon l'offre détenue. Le temps d'attente avant la mise en relation avec votre conseiller est gratuit depuis les réseaux Orange.) Assistance en ligne : **assistance.orange.fr**

#### **Sosh**

Assistance téléphonique : **3976** (Le service est gratuit et l'appel est au prix d'une communication normale selon l'offre détenue. Le temps d'attente avant la mise en relation avec votre conseiller est gratuit depuis les réseaux Orange.) Assistance en ligne : **assistance.sosh.fr**

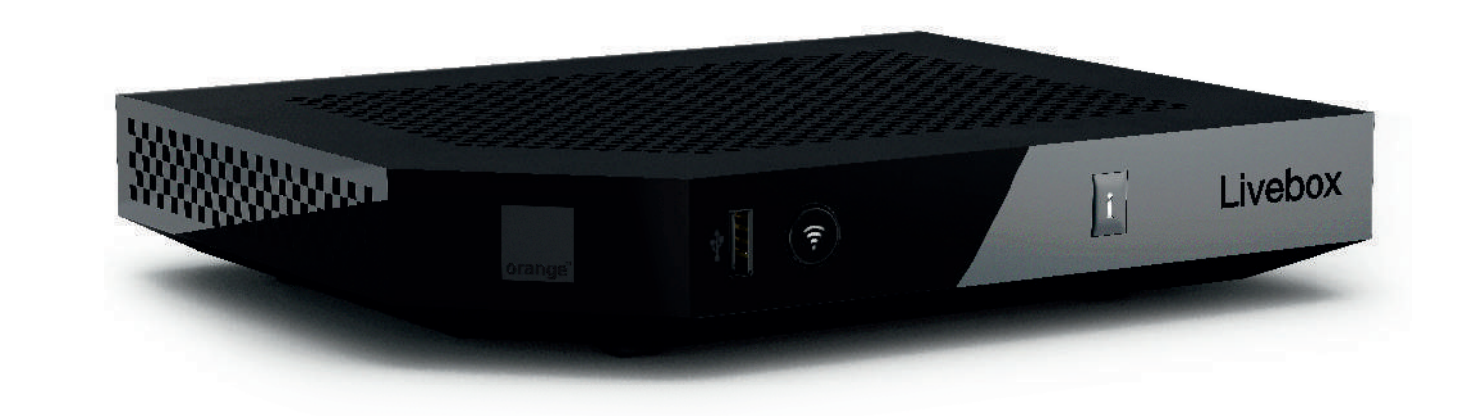

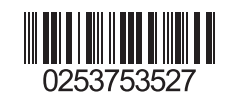

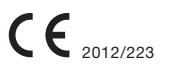

Orange, SA au capital de 10 640 226 396 euros, 78 rue Olivier de Serres - 75015 Paris - 380 129 866 RCS Paris - Agence Bornéo - 10828 - decembre 2017

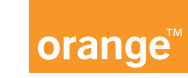

# **Bienvenue Sommaire**

## Ce guide

vous accompagne dans l'installation de votre Livebox Play.

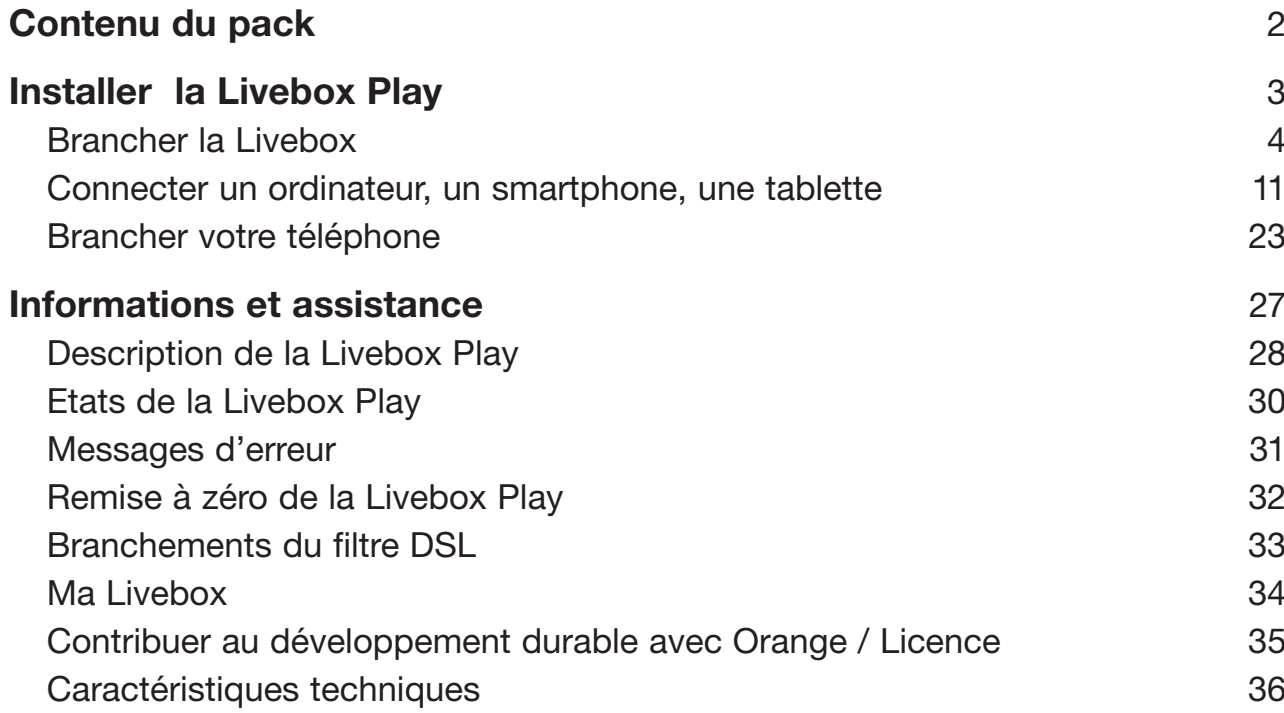

### **Contenu du pack**

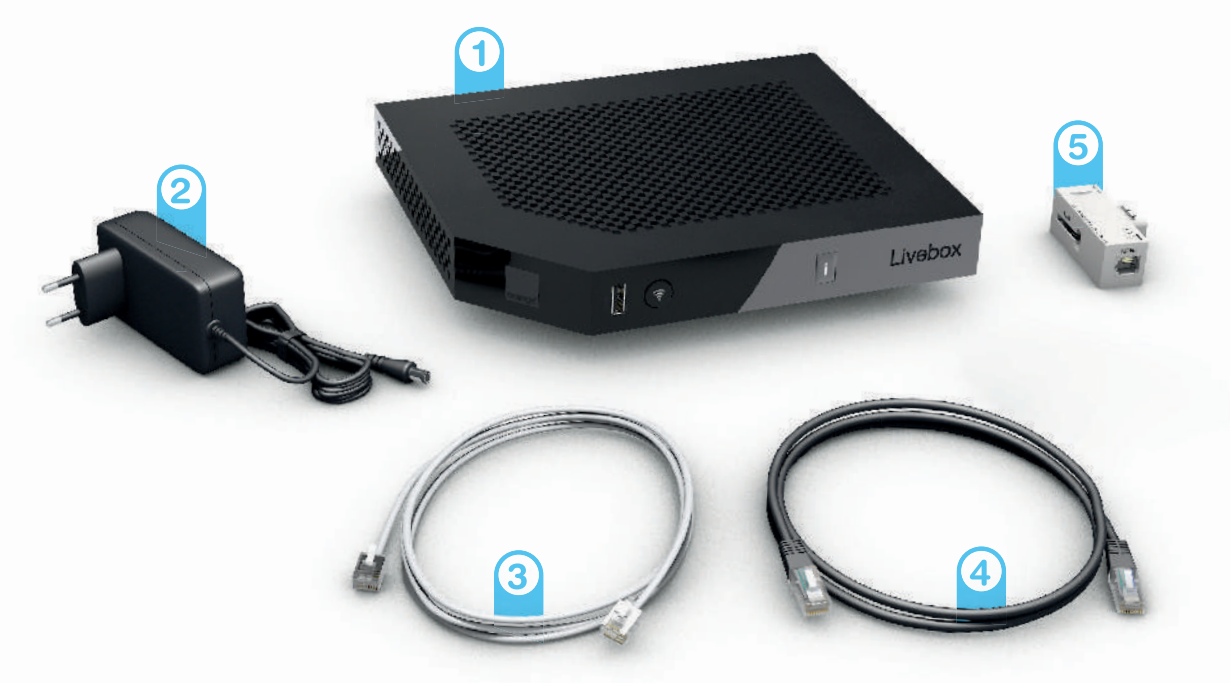

- **1** Livebox Permet d'accéder à Internet.
- **2** Bloc d'alimentation N'utilisez que le bloc d'alimentation fourni pour la Livebox Play.

#### **3** Câble DSL

Relie un filtre xDSL à la Livebox Play.

- **4** Câble Ethernet (noir) Relie votre Livebox Play à votre ordinateur.
- **5** Filtre xDSL Se branche sur la prise téléphonique que vous utilisez.

**Installer la Livebox Play**

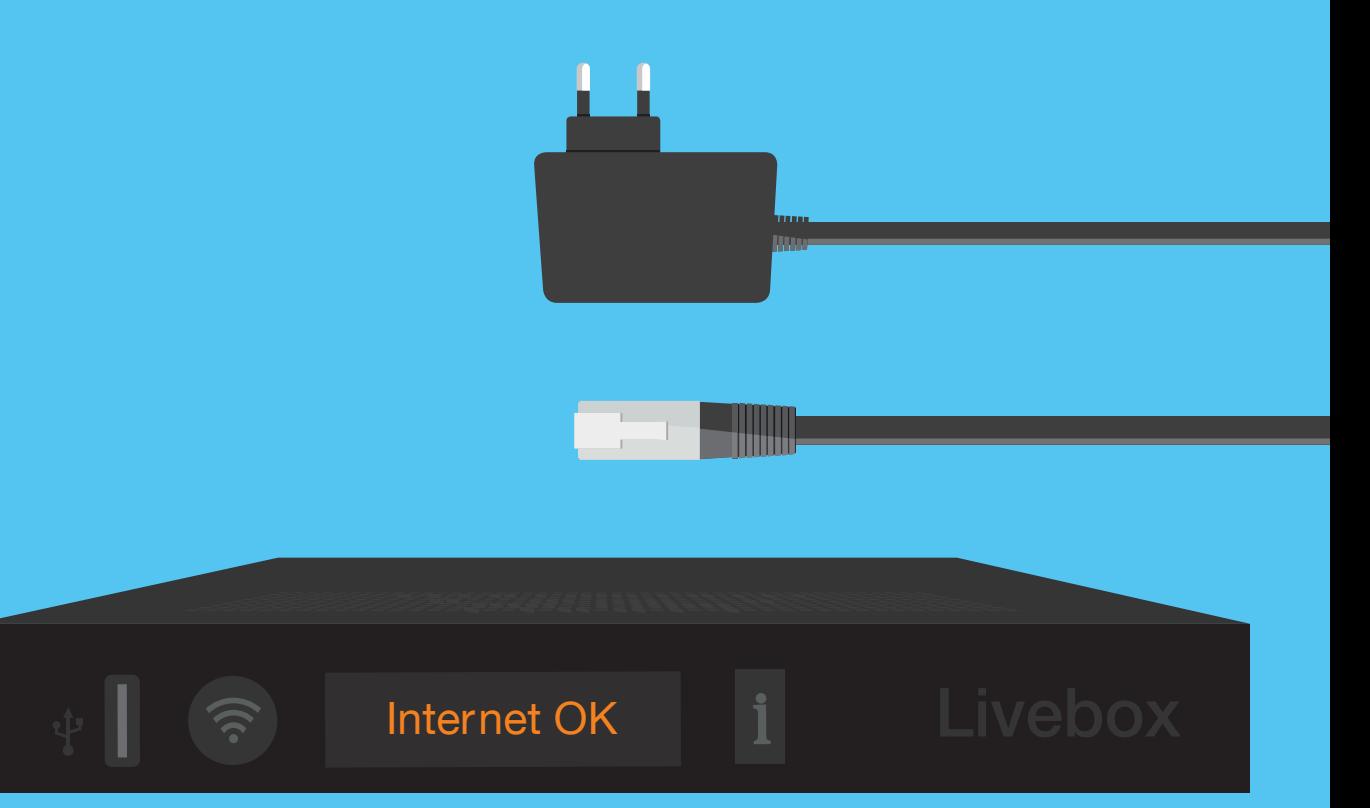

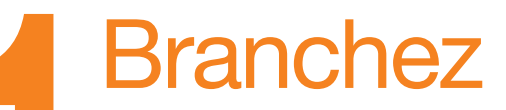

le câble gris sur la prise grise de la Livebox, puis sur le filtre. Branchez<br>le câble gris sur la prise<br>grise de la Livebox,<br>puis sur le filtre.

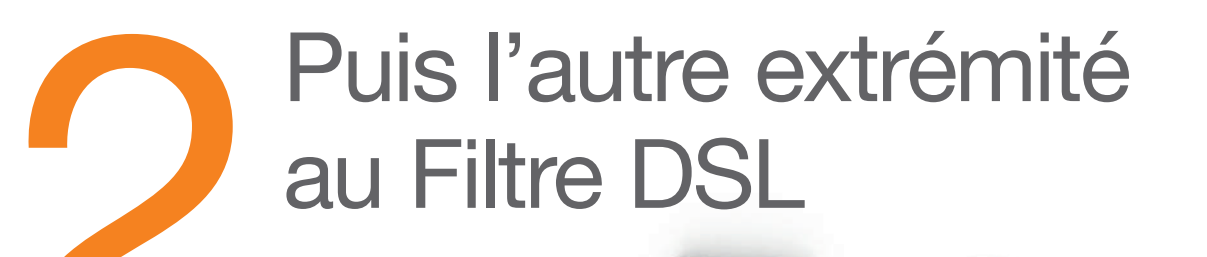

Veillez à bien remplacer votre ancien filtre par le filtre fourni dans le pack de la Livebox Play.

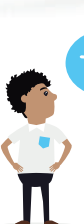

Si vous disposez d'une prise téléphonique « RJ45 », raccordez directement le câble à la prise téléphonique murale, sans utiliser le Filtre.

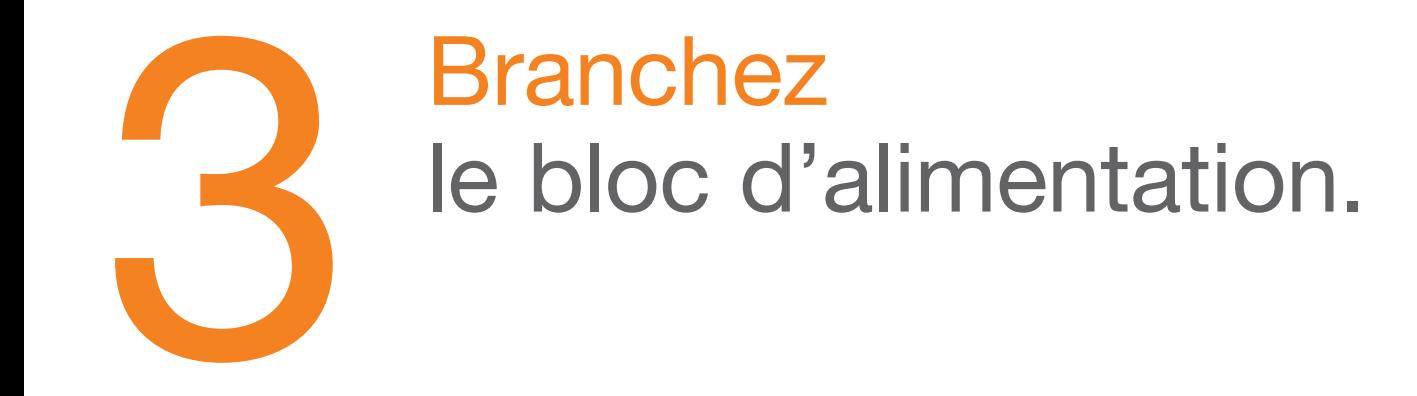

**2**

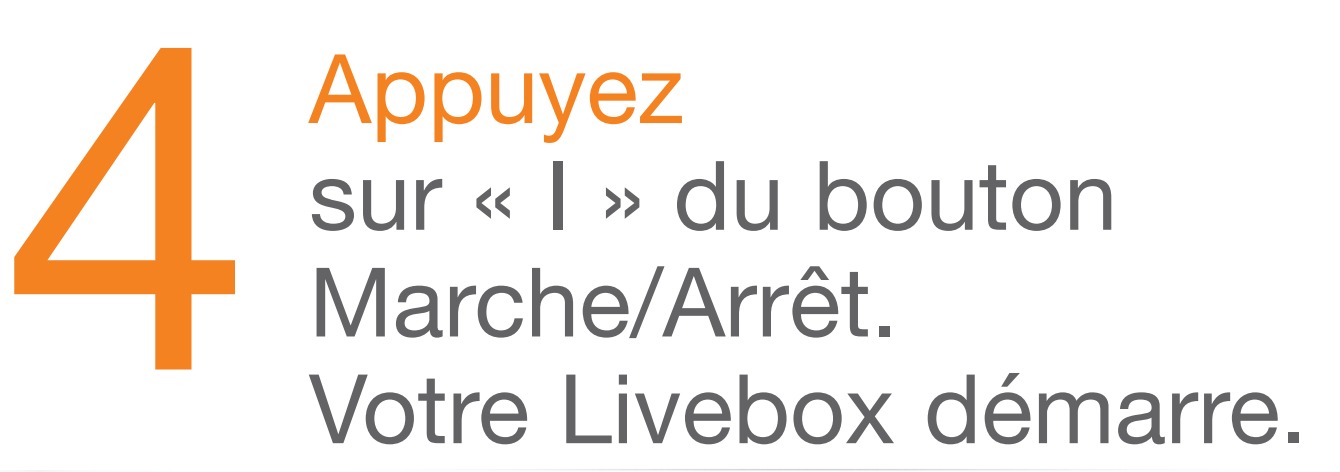

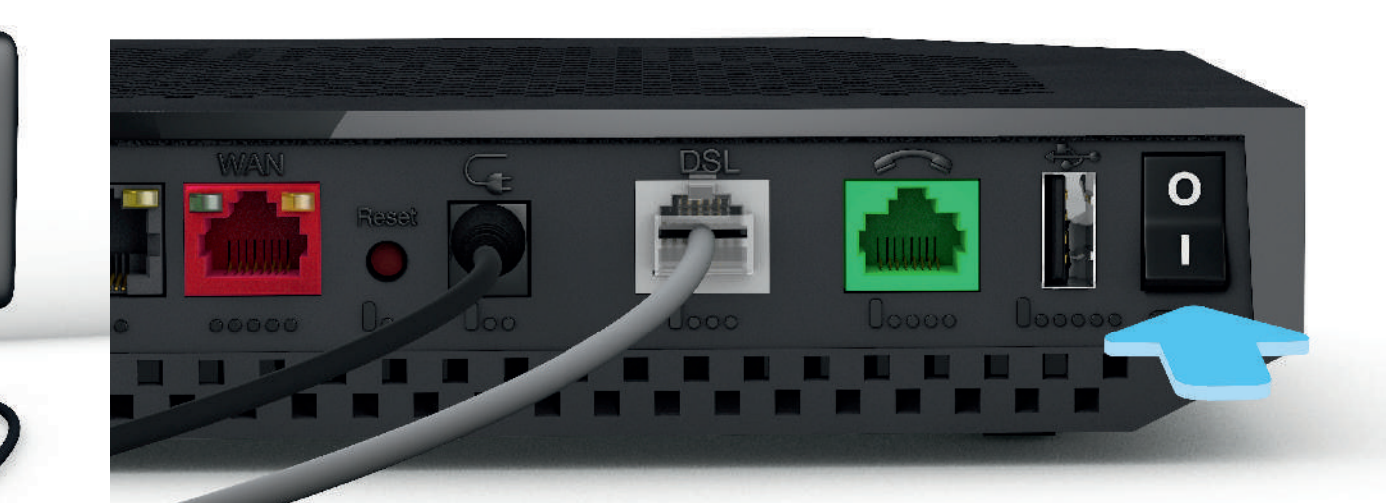

 $\sqrt{2}$ 

**1**

 $\circ$ 

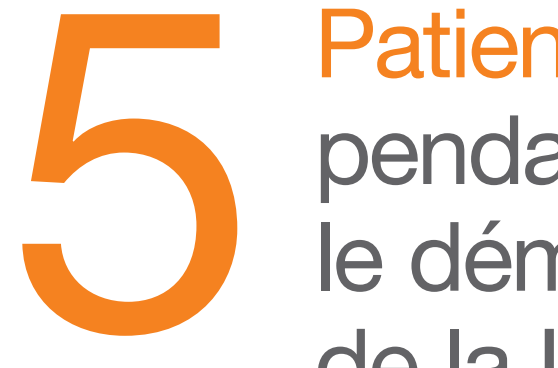

Patientez, pendant le démarrage<br>de la Livebox.

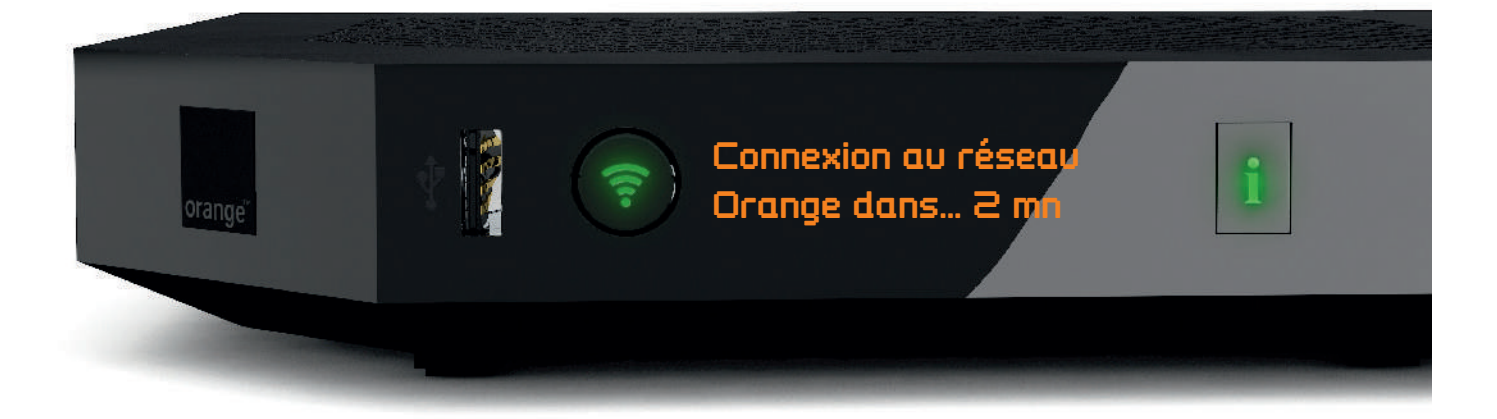

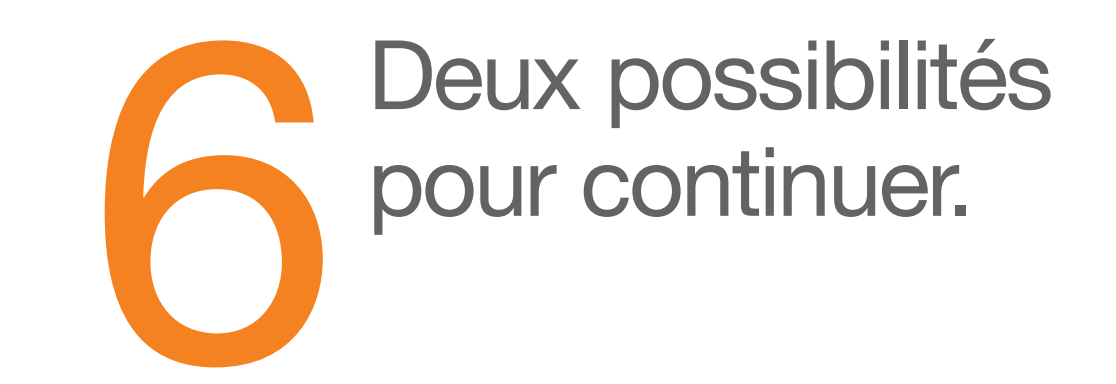

**Si vous installez la Livebox Play pour la première fois,** continuez votre installation en connectant vos équipements (ordinateur, smartphone, tablette) à la Livebox en page 11.

#### **Si vous installez la Livebox Play suite à un échange de Livebox,**

vos paramètres Wi-Fi sont identiques : tous vos équipements (ordinateur, smartphone, tablette) sont automatiquement connectés à la nouvelle Livebox. Continuez en page 23 pour brancher votre téléphone.

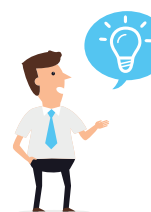

2 min

Pour en savoir plus rendez-vous sur assistance.orange.fr rubrique : Livebox, modems et internet > installer et utiliser > Brancher ou débrancher votre Livebox/modem > Livebox play : Sauvegarde et restauration automatique.

## **Connecter un ordinateur, un smartphone, une tablette**

Vous allez maintenant connecter à la Livebox le(s) équipement(s) que vous souhaitez utiliser pour accéder à Internet. Cela peut être un ordinateur, un smartphone, une tablette.

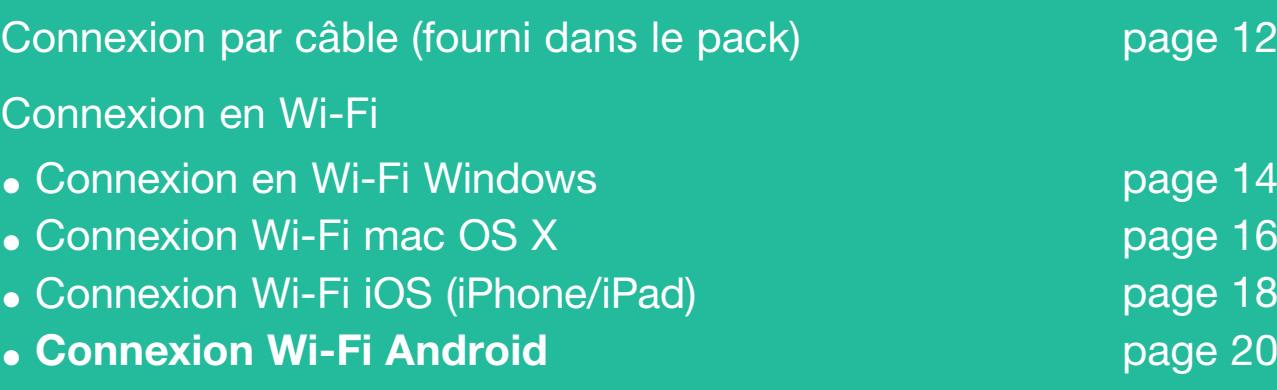

### **Connexion par câble**

Raccordez le câble Ethernet (noir) à la prise Ethernet de votre ordinateur puis à l'une des prises numérotées de 1 à 4 de votre Livebox.

令

La prise Ethernet est généralement repérable sur votre ordinateur par le logo  $\left(\frac{D}{d-1}\right)$  OU  $\left(\cdots\right)$ .

Si vous aviez un autre modèle de Livebox, veillez à bien remplacer votre ancien câble Ethernet par celui fourni dans le pack de la Livebox Play, il

garantit de meilleurs débits. The meilleurs débits. The mateur de la continuez l'installation en branchant votre téléphone page 23.

## **Connexion en Wi-Fi Windows**

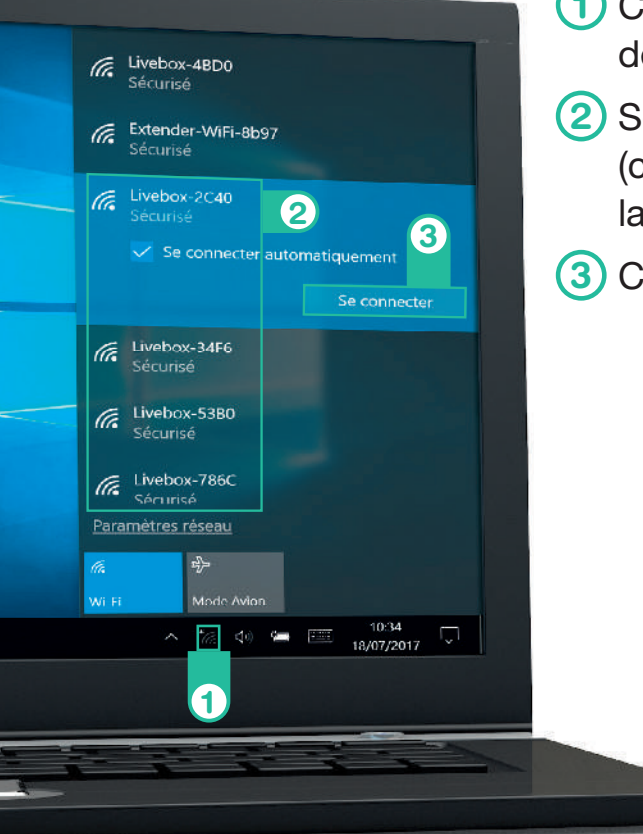

- **1** Cliquez sur l'icône **d** dans la zone de notification.
- **2** Sélectionnez le nom de la Livebox (celui-ci est disponible sur l'écran de la Livebox en appuyant sur le bouton « i » ).

**3** Cliquez sur « Connecter ».

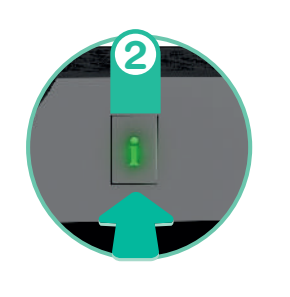

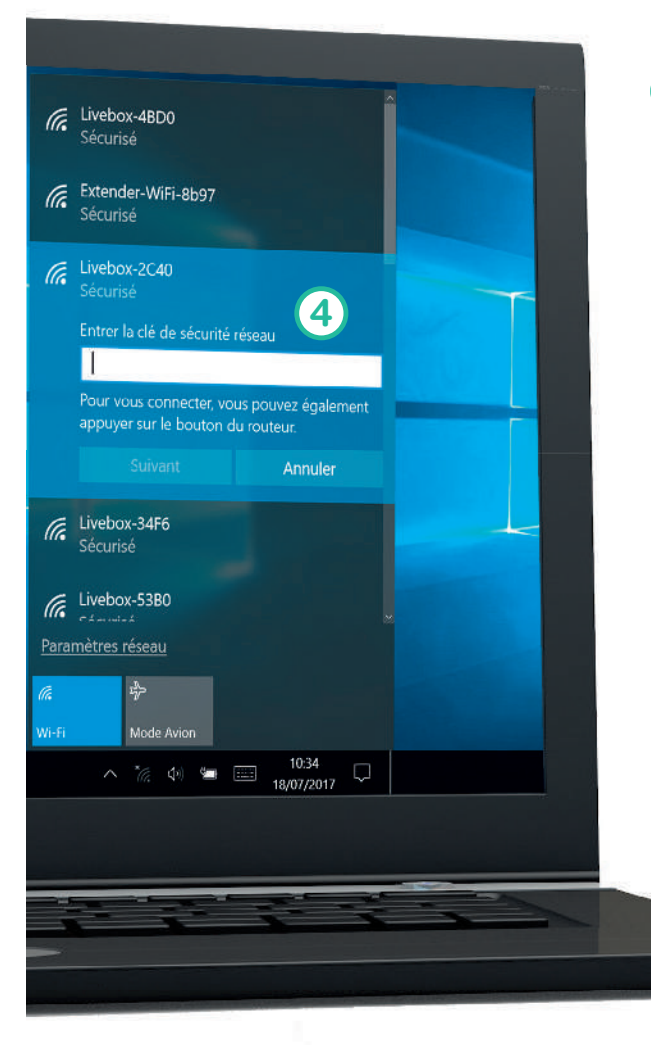

**4** Lorsque la fenêtre demandant la clé de sécurité apparaît, appuyez sur le bouton « WPS/Dect »  $\bigcirc$  de la Livebox.

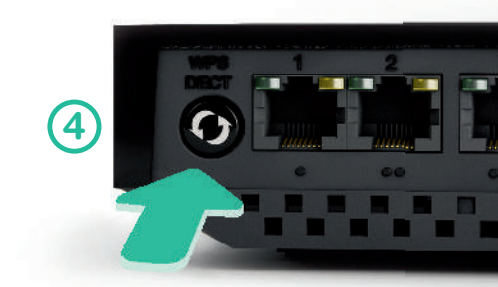

Cette manipulation vous évite de taper la clé de sécurité.

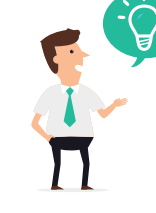

Suivant votre version de Windows les écrans peuvent varier. Les étapes restent identiques.

 Votre ordinateur est maintenant connecté en Wi-Fi à la Livebox. Continuez l'installation en branchant votre téléphone page 23.

## **Connexion Wi-Fi MAC OS X**

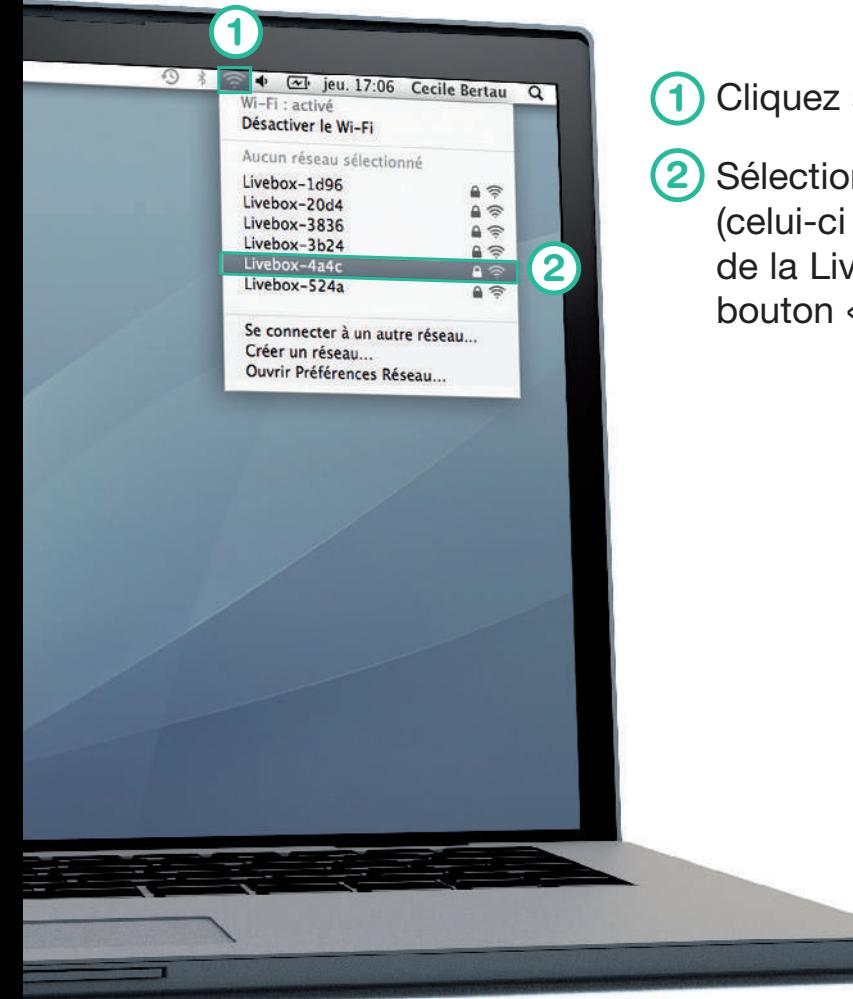

**1** Cliquez sur le menu Wi-Fi.

**2** Sélectionnez le nom de votre Livebox (celui-ci est disponible sur l'écran de la Livebox en appuyant sur le bouton « i »).

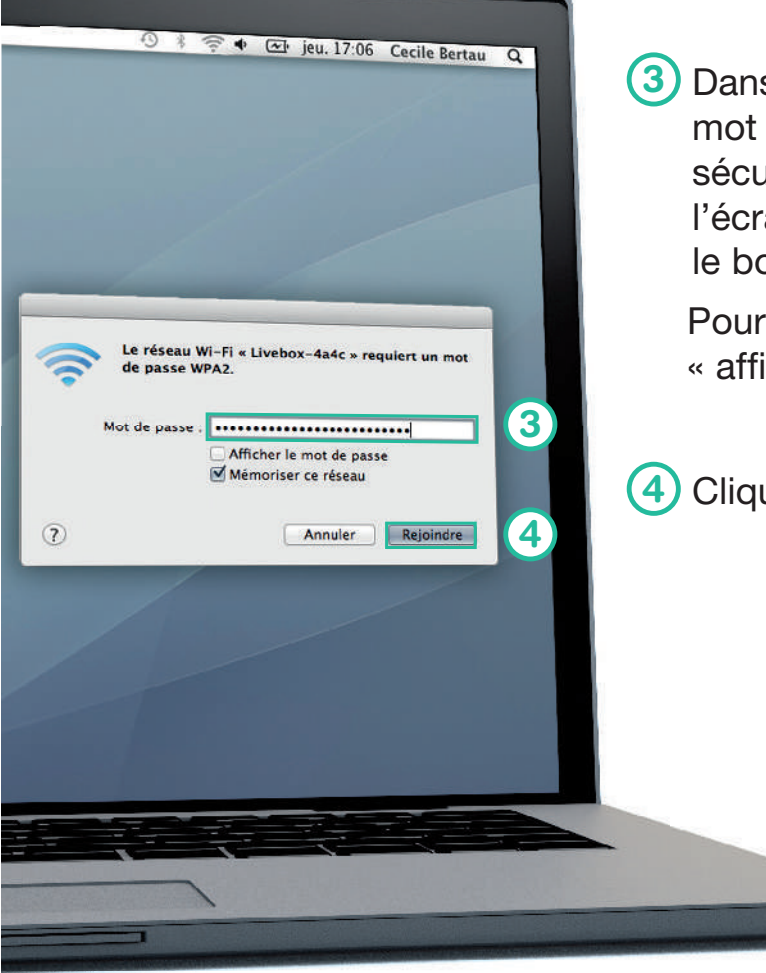

**3** Dans la fenêtre qui s'affiche, entrez le mot de passe : il s'agit de la « clé de sécurité » (celle-ci est disponible sur l'écran de la Livebox en appuyant sur le bouton « i »).

Pour faciliter cette étape cochez la case « afficher le mot de passe ».

**4** Cliquez ensuite sur « Rejoindre ».

Votre ordinateur est maintenant connecté en Wi-Fi à la Livebox.

Continuez l'installation en branchant votre téléphone page 23.

### **Connexion Wi-Fi iOS (iPhone/iPad)**

Touchez l'icône « Réglages » **D** sur l'écran d'accueil.

Touchez « Wi-Fi ».

 Touchez le nom de votre Livebox (celui-ci est disponible sur l'écran de la Livebox en appuyant sur le bouton « i »).

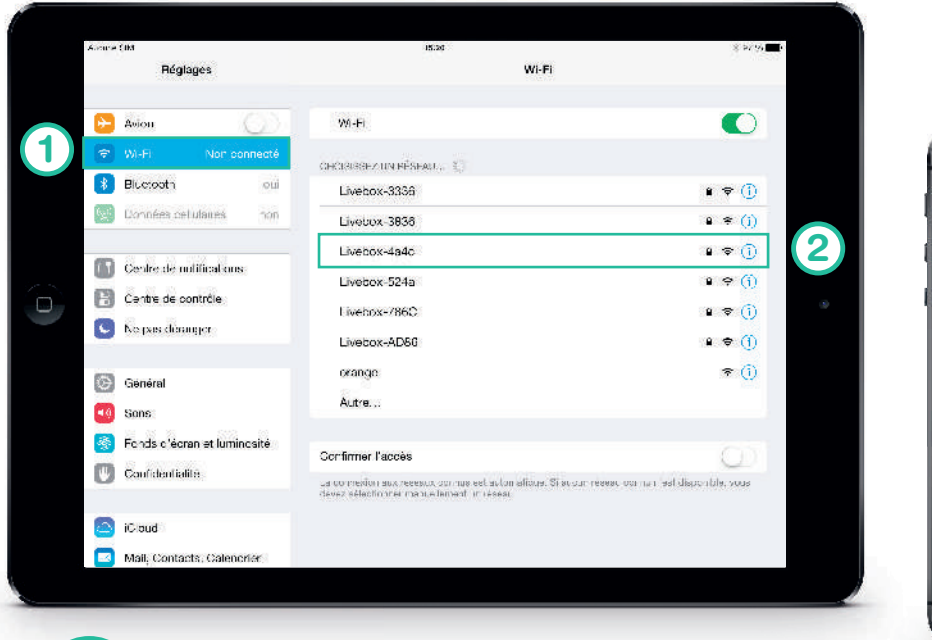

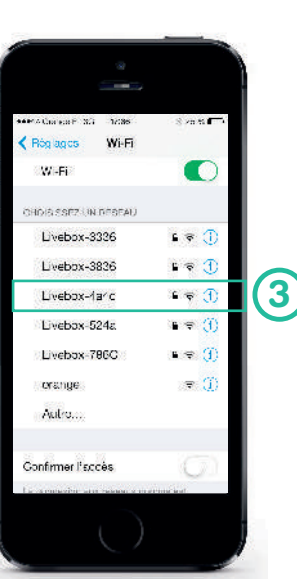

 Entrez le mot de passe : il s'agit de la « clé de sécurité » (celle-ci est disponible sur l'écran de la Livebox en appuyant sur le bouton « i »).

### Touchez « Rejoindre ».

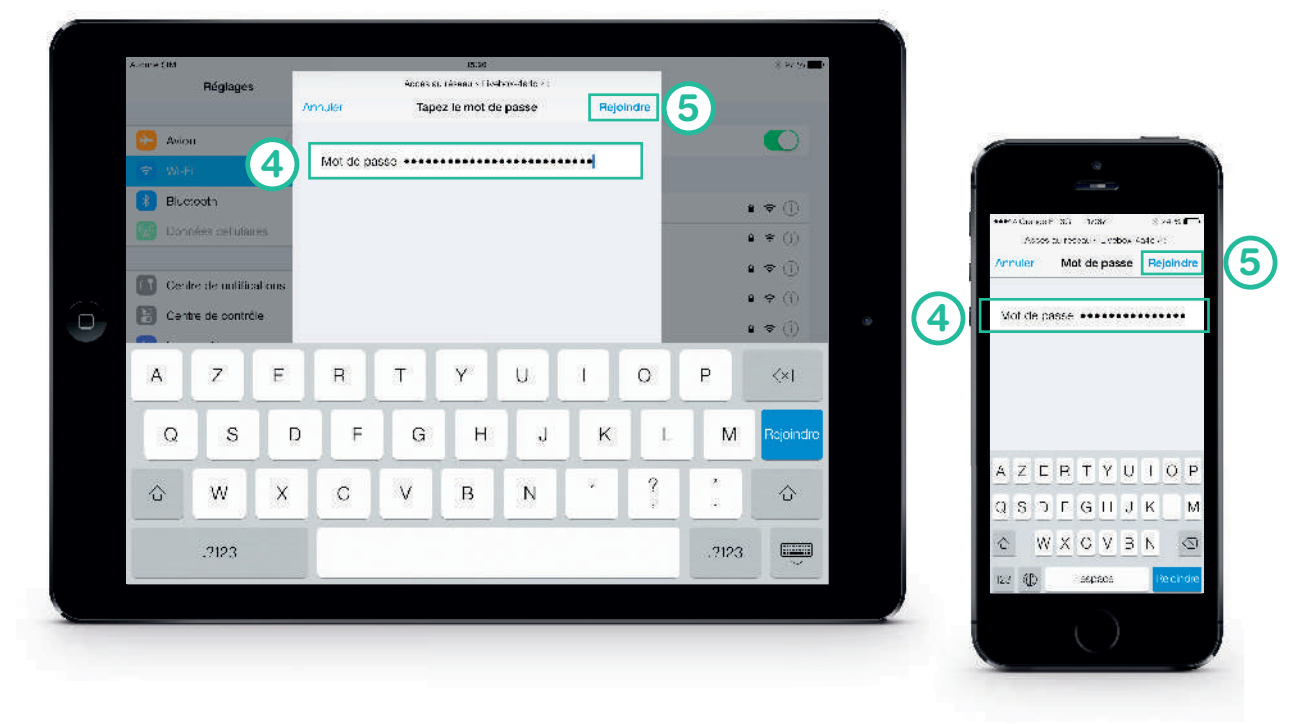

Vous êtes maintenant connecté en Wi-Fi à la Livebox.

Continuez l'installation en branchant votre téléphone page 23.

Vous pouvez afficher la clé de sécurité sur votre mobile en flashant le Qrcode disponible sur l'étiquette.

### **Connexion Wi-Fi Android**

Voici l'exemple d'une connexion avec Android 5. Suivant le modèle de votre Tablette / Smartphone la description peut différer.

- **1** Dans le menu « Applications », touchez « Paramètres » ou « Réglages » (suivant la marque de votre smartphone).
- **2** Touchez « Wi-Fi ».
- **3** Sélectionnez le nom de votre Livebox (celui-ci est disponible sur l'écran de la Livebox en appuyant sur le bouton « i »).

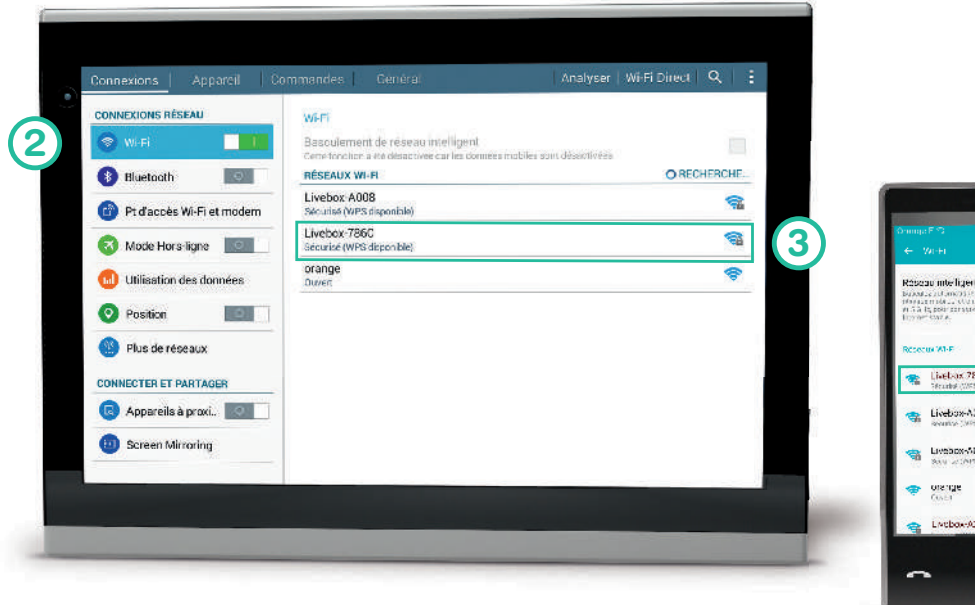

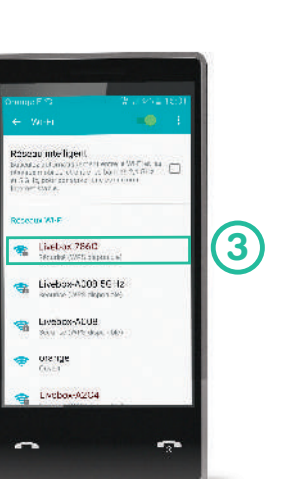

**4** Entrez le mot de passe : il s'agit de la « clé de sécurité » (celui-ci est disponible sur l'écran de la Livebox en appuyant sur le bouton « i »). Pour faciliter cette étape cochez la case « Afficher le mot de passe ».

**5** Touchez « Connexion ».

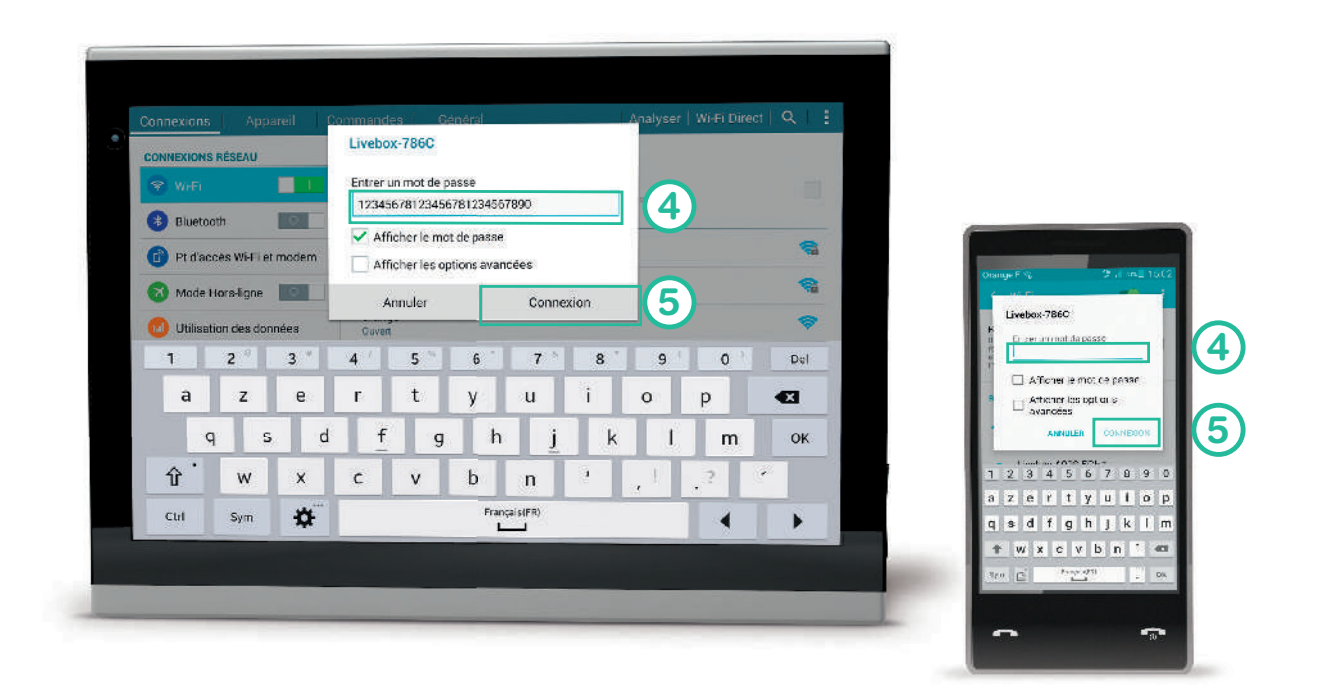

Vous êtes maintenant connecté en Wi-Fi à la Livebox.

Continuez l'installation en branchant votre téléphone page 23.

## **Brancher votre téléphone**

Si vous utilisez le Téléphone par Internet page 24 Si vous utilisez la ligne Fixe Orange page 25

Si vous utilisez le téléphone par Internet, branchez votre téléphone à la prise verte de la Livebox.

Votre ligne de téléphone sera activée dans les minutes qui suivent le branchement.

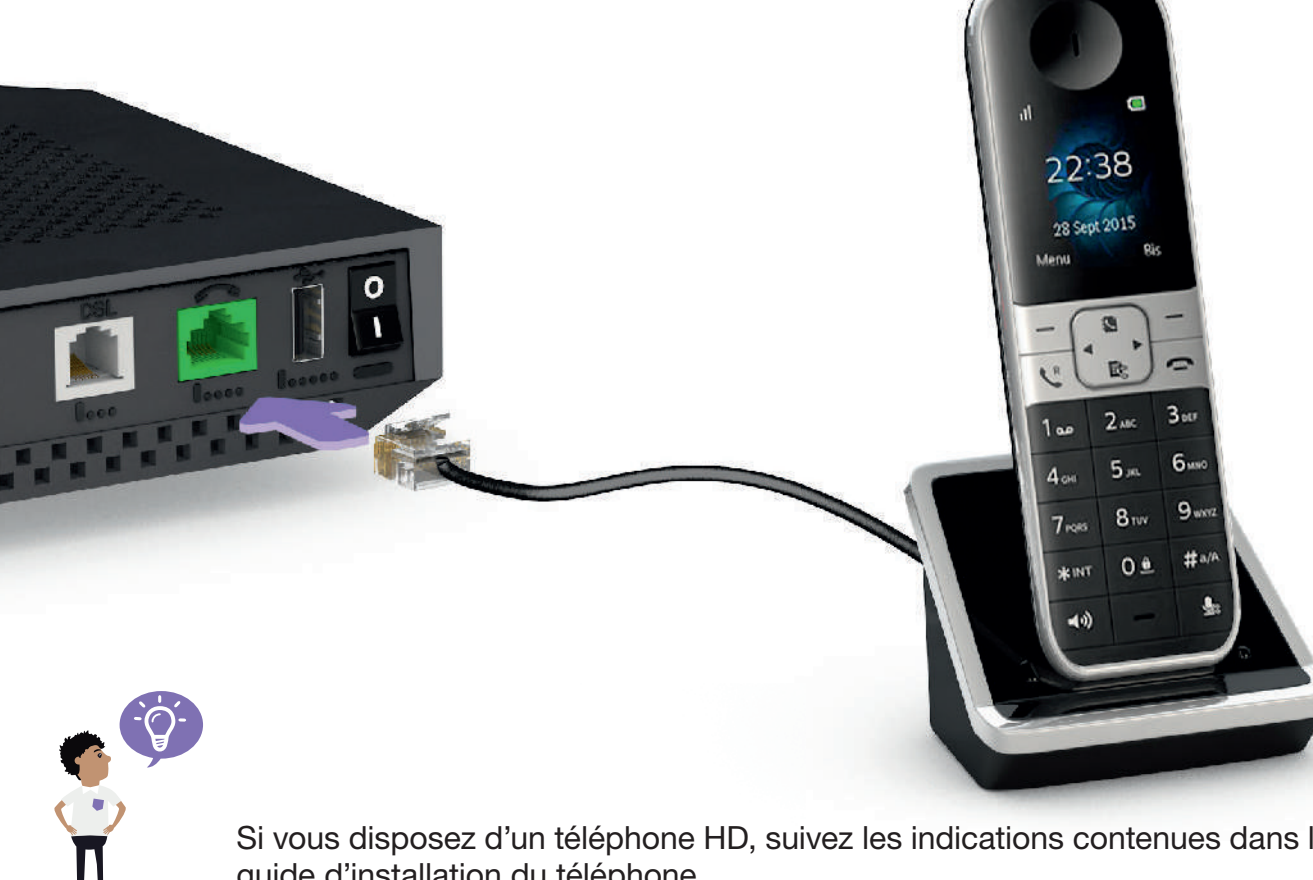

Si vous disposez d'un téléphone HD, suivez les indications contenues dans le guide d'installation du téléphone.

 Si vous utilisez la ligne Fixe Orange, branchez simplement votre téléphone sur le filtre DSL.

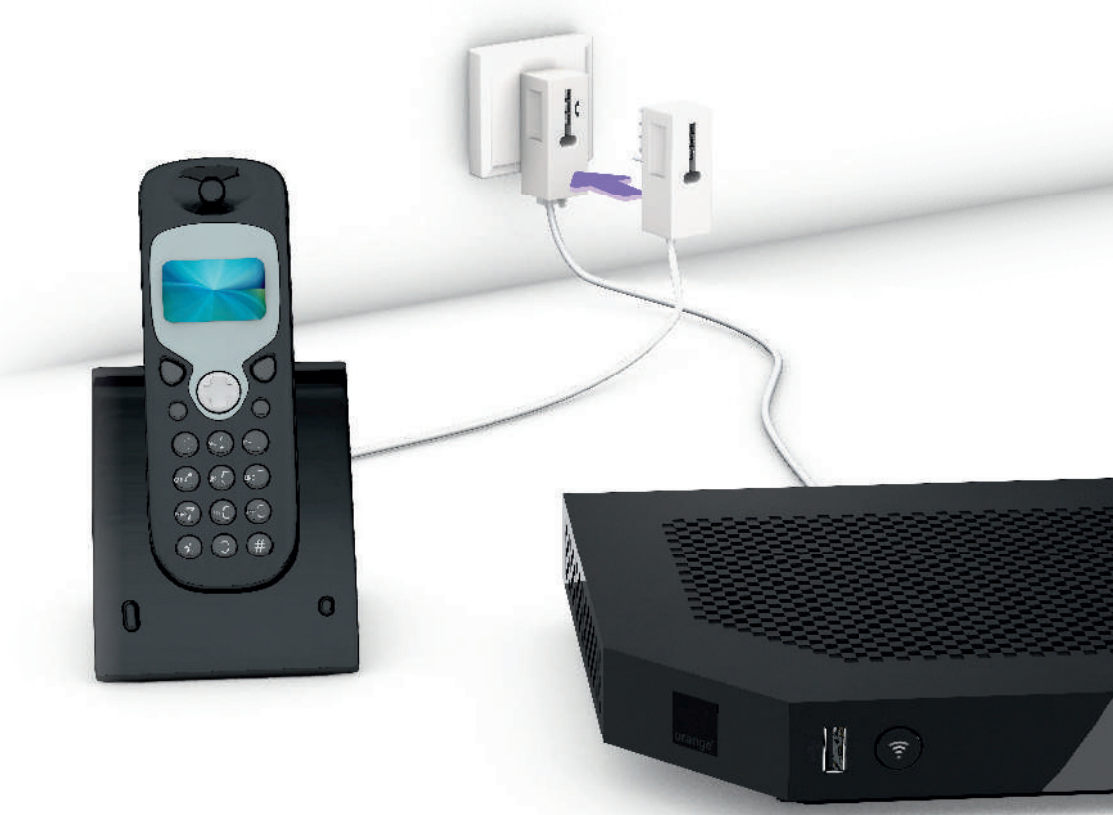

## **Informations et assistance**

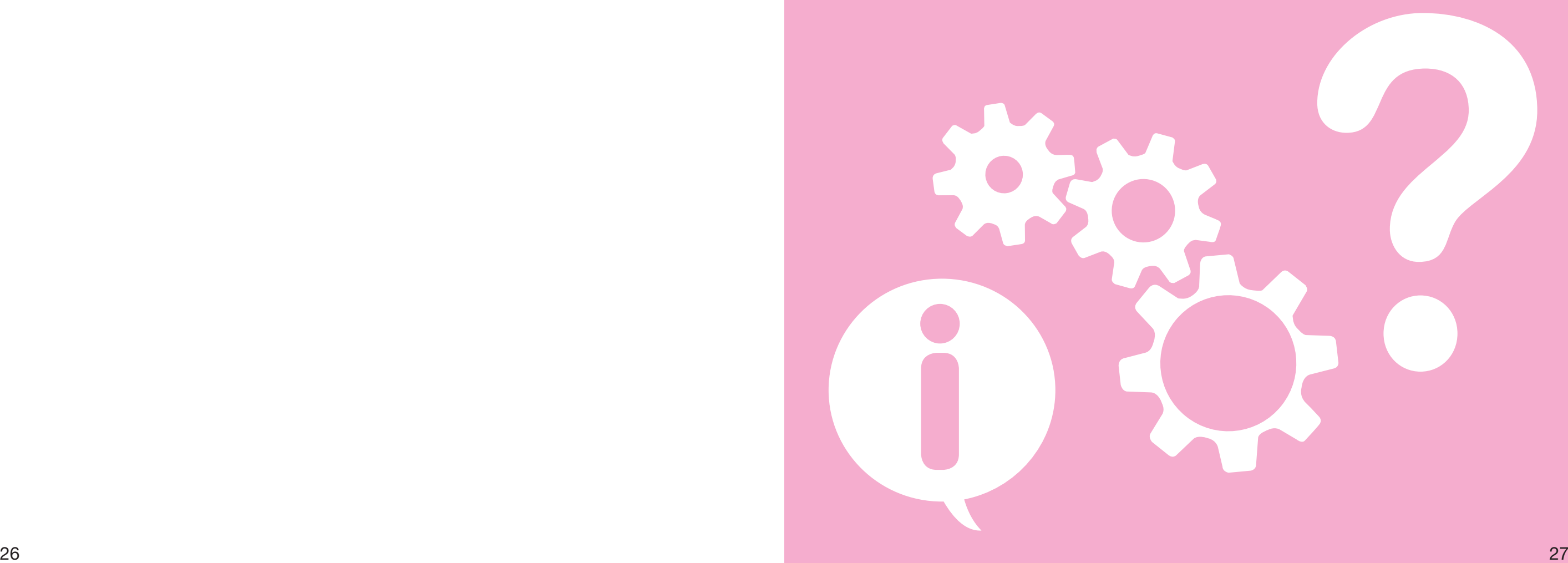

### **Description**

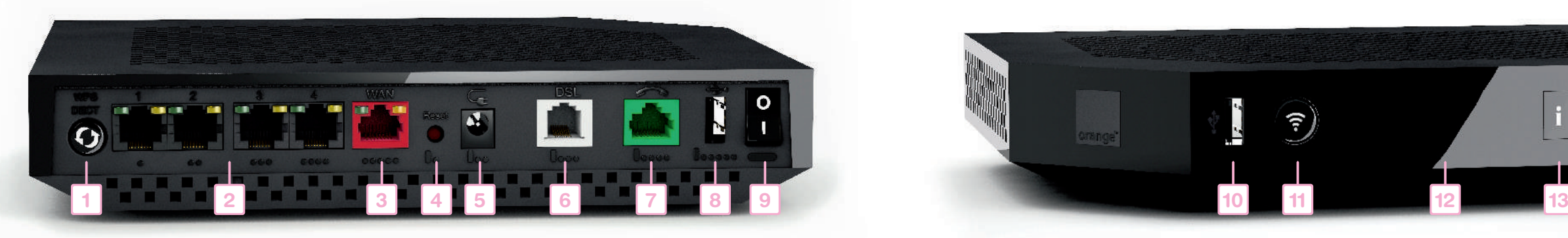

- **1** Bouton WPS et DECT Pour connecter facilement un équipement Wi-Fi ou un téléphone Cat Iq.
- **2** Prises Ethernet Pour connecter un ordinateur, un décodeur TV, un Liveplug….
- **3** Prise WAN rouge Pour brancher un boîtier fibre optique (uniquement pour les abonnés La fibre).
- **4** Bouton de remise à zéro Permet la remise à zéro de la Livebox Play.

Attention! l'emploi de ce bouton efface toutes les informations enregistrées dans la Livebox Play. Pour plus d'informations, consultez la rubrique « remise à zéro ».

#### **5** Alimentation

**6** Prise DSL grise

Permet de raccorder la Livebox Play à une prise téléphonique pour accéder à Internet.

- **7** Prise verte avec le téléphone Permet d'utiliser le téléphone par Internet.
	- **8** Prise USB arrière
	- Pour raccorder des périphériques compatibles avec la Livebox Play comme une clé USB, un disque dur ou une imprimante.
	- **9** Bouton Marche/Arrêt (0/I) Permet d'allumer ou d'éteindre la Livebox Play. Attention! lorsque la Livebox Play est éteinte, les services liés à la Livebox Play (Internet, Téléphone par Internet, TV…) ne fonctionnent pas.

**10** Prise USB façade Pour raccorder des périphériques compatibles avec la Livebox Play comme une clé USB, un disque dur ou une imprimante.

#### **11** Bouton Wi-Fi

Permet d'allumer ou d'éteindre les fonctions Wi-Fi de la Livebox Play. Appuyez sur le bouton pour allumer ou éteindre le Wi-Fi de la Livebox Play.

#### **12** Ecran

 $\hat{\mathbf{r}}$ 

Il vous informe sur l'état de la Livebox Play.

Livebox

**13** Bouton Informations Allume l'écran de la Livebox Play.

### **Etats de la Livebox Play Messages d'erreur**

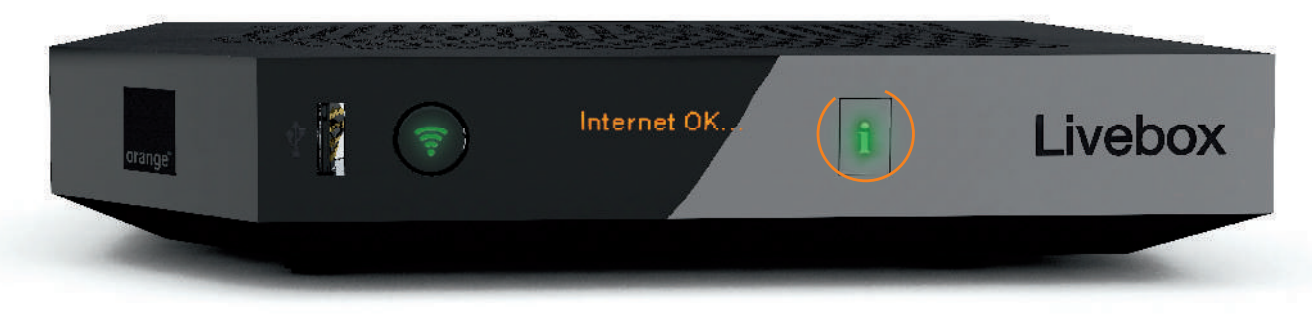

### Bouton lumineux

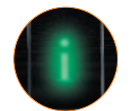

#### Vert fixe

La Livebox Play est connectée à Internet.

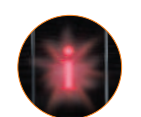

#### • Rouge clignotant

- En cours d'installation : veuillez vous reporter au message indiqué sur l'écran.
- Livebox Play déjà installée : veuillez appuyer sur le bouton afin de lire le message d'erreur et suivre les instructions données à l'écran.

#### Vert clignotant

- En cours d'installation : la Livebox Play est en cours d'installation.
- Livebox Play déjà installée : mise à jour de la Livebox Play ou en cours de démarrage.

#### Éteint

La Livebox Play n'est pas branchée électriquement ou est éteinte.

La Livebox Play vous informe grâce aux messages qui s'affichent sur son écran de son état. Par exemple, elle vous informera de sa mise à jour, du branchement d'une clé USB ou d'un problème technique. Vous n'aurez qu'à suivre ses instructions.

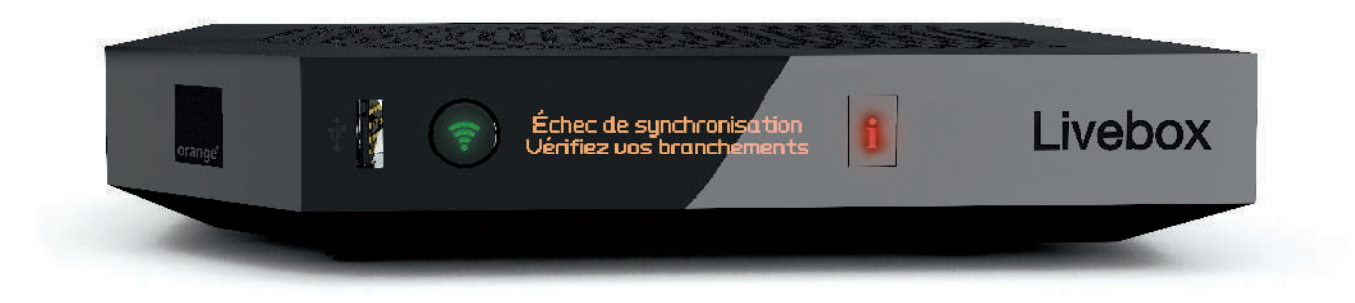

Lorsque le voyant  $\blacksquare$  clignote rouge, appuyez sur le bouton et suivez les instructions données à l'écran.

### Message « Erreur de synchronisation »

Lorsque ce message s'affiche sur l'écran de votre Livebox, veuillez suivre les instructions ci-dessous. Adaptateur

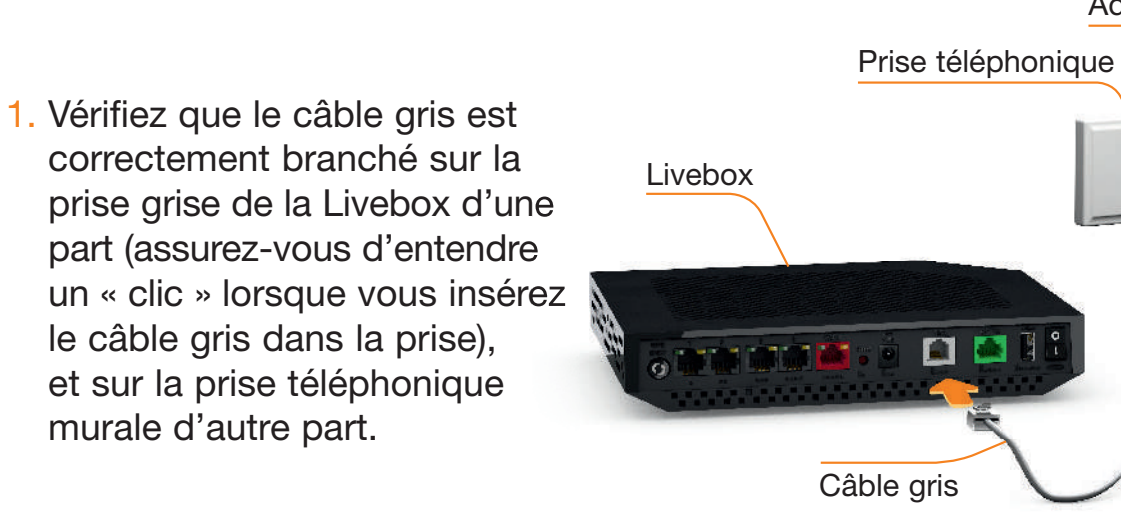

2. Redémarrez la Livebox. Pour cela, appuyez sur le « 0 » du bouton marche/arrêt, patientez 5 secondes, puis appuyez sur le « I » du bouton Marche/Arrêt. La Livebox s'allume, vérifiez les messages à l'écran.

Le message d'erreur continue à s'afficher? Si vous avez souscrit récemment à un abonnement Orange, le délai d'activation de votre ligne est compris entre 3 et 15 jours. Ce message s'affichera tant que votre abonnement Orange n'est pas activé. Redémarrez régulièrement votre Livebox.

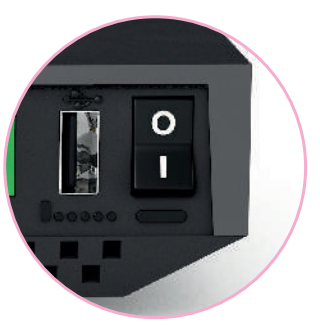

### Message « Problème de connexion »

Lorsque ce message s'affiche sur l'écran de votre Livebox, veuillez suivre les instructions ci-dessous.

1. Redémarrez la Livebox. Pour cela, appuyez sur le « 0 » du bouton marche/arrêt, patientez 5 secondes, puis appuyez sur le « I » du bouton Marche/Arrêt.

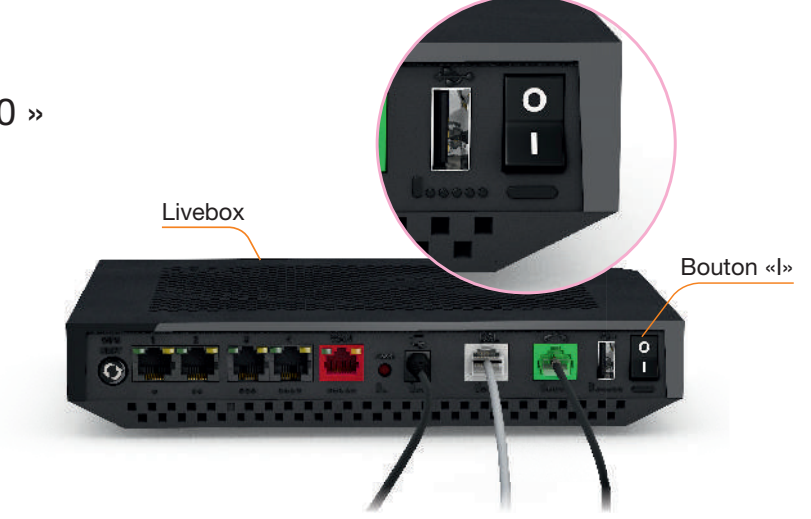

2. La Livebox s'allume, patientez jusqu'au redémarrage complet de la Livebox.

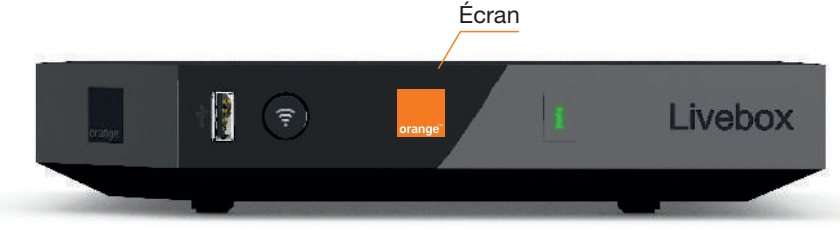

### Message « Connexion manuelle »

Lorsque ce message s'affiche sur l'écran de votre Livebox, veuillez suivre les instructions ci-dessous.

Votre Livebox n'a pas pu se connecter automatiquement et la saisie manuelle de vos identifiants de connexion est nécessaire.

Utilisez l'application « Ma Livebox » disponible pour Android et iOS.

Vous retrouverez vos identifiants de connexion (identifiant et mot de passe) sur le courrier « votre contrat et informations personnelles » qui vous a été adressé lors de la souscription de l'offre.

Message « Problème d'identifiants »

Lorsque ce message s'affiche sur l'écran de votre Livebox, veuillez suivre les instructions ci-dessous.

Il y a eu une erreur de saisie des identifiants. Veuillez saisir à nouveau vos identifiants. Vous les trouverez sur le courrier « votre contrat et informations personnelles » qui vous a été adressé lors de la souscription de l'offre.

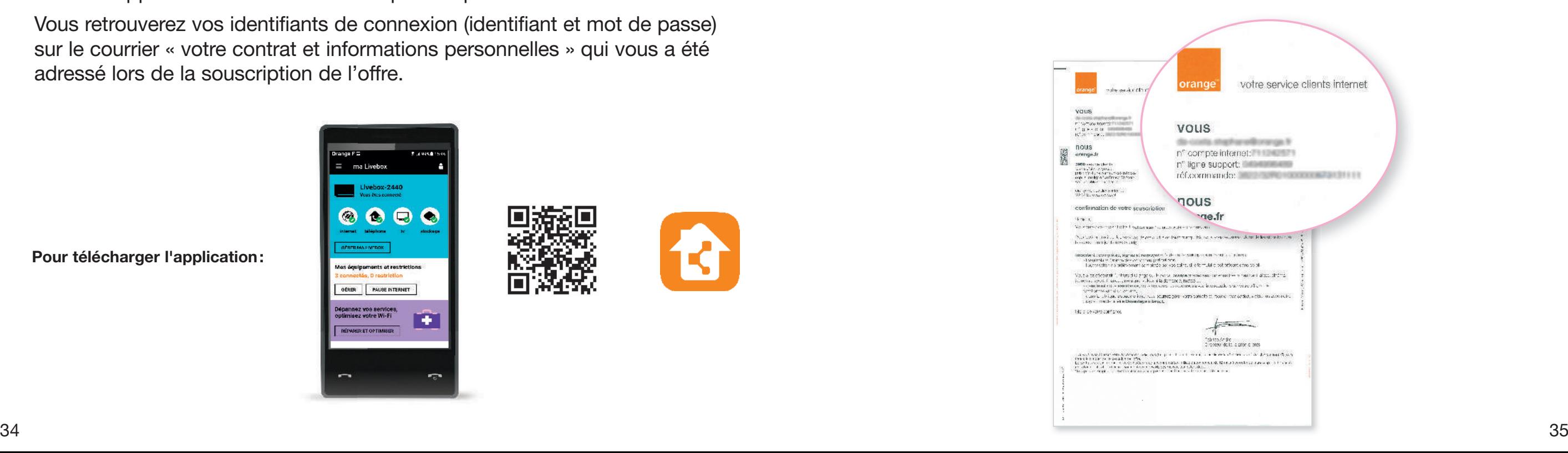

Pour télécharger l'application :

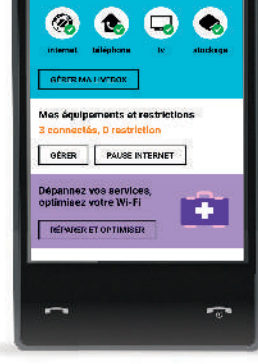

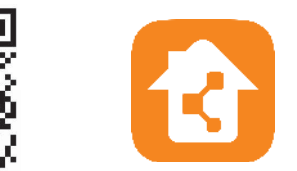

### Message « Problème de téléphone »

Lorsque ce message s'affiche sur l'écran de votre Livebox, veuillez suivre les instructions ci-dessous.

Redémarrez votre Livebox en mettant le bouton d'allumage de la Livebox sur la position « 0 », patientez 5 secondes et remettez-le sur la position « I ». Patientez jusqu'au redémarrage complet de la Livebox.

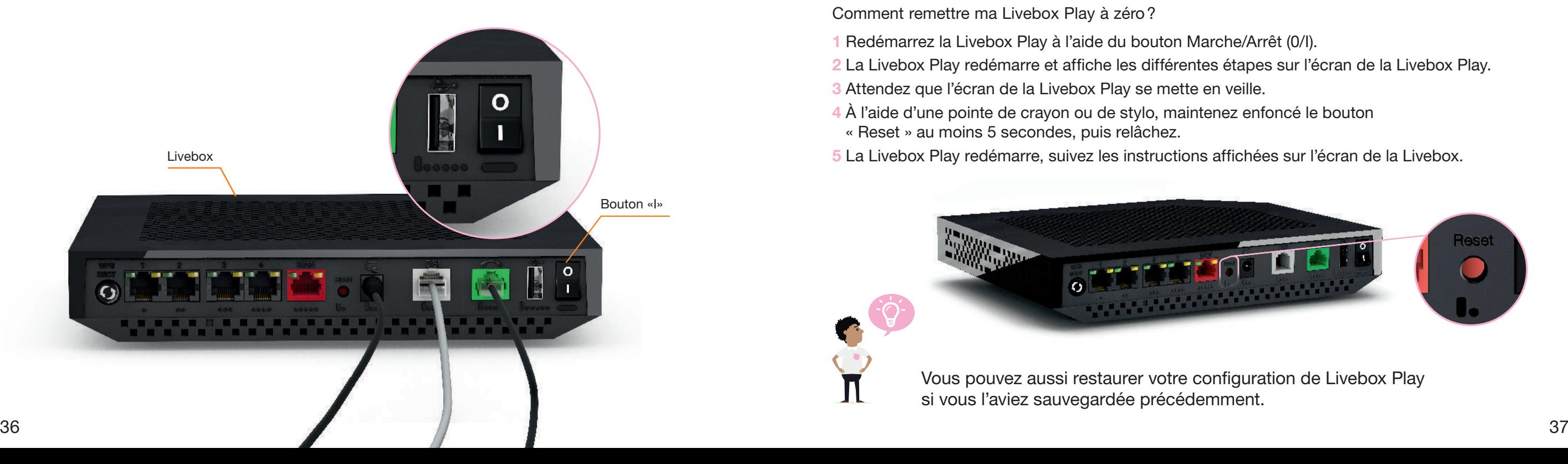

### **Remise à zéro de la Livebox Play**

Dans quel cas doit-on remettre la Livebox Play à zéro ?

Cette opération ne doit être effectuée qu'en dernier ressort et sur conseil du service client. Remettre à zéro la Livebox Play implique :

- La suppression de toute configuration personnalisée (pare-feu, NAT…).
- La désactivation temporaire de l'accès Internet.
- La désactivation temporaire des services associés à la Livebox Play (téléphone par Internet, TV d'Orange…).
- Le mot de passe d'administration de la Livebox Play sera de nouveau les 8 premiers caractères de la clé de sécurité.

Comment remettre ma Livebox Play à zéro ?

**1** Redémarrez la Livebox Play à l'aide du bouton Marche/Arrêt (0/I).

**2** La Livebox Play redémarre et affiche les différentes étapes sur l'écran de la Livebox Play.

- **3** Attendez que l'écran de la Livebox Play se mette en veille.
- **4** À l'aide d'une pointe de crayon ou de stylo, maintenez enfoncé le bouton
- « Reset » au moins 5 secondes, puis relâchez.

**5** La Livebox Play redémarre, suivez les instructions affichées sur l'écran de la Livebox.

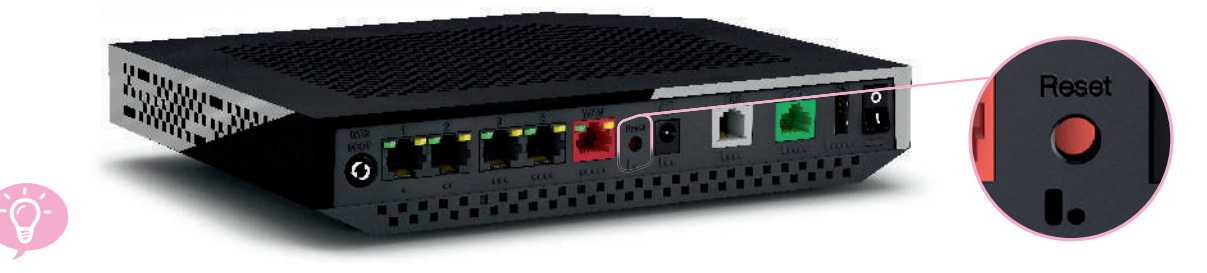

Vous pouvez aussi restaurer votre configuration de Livebox Play si vous l'aviez sauvegardée précédemment.

### **Branchements du filtre DSL**

1<sup>er</sup> cas : si vous utilisez 1 à 3 prises téléphoniques.

Installez un filtre sur chaque prise téléphonique utilisée.

Ne branchez pas de filtre sur les prises où aucun équipement n'est branché.

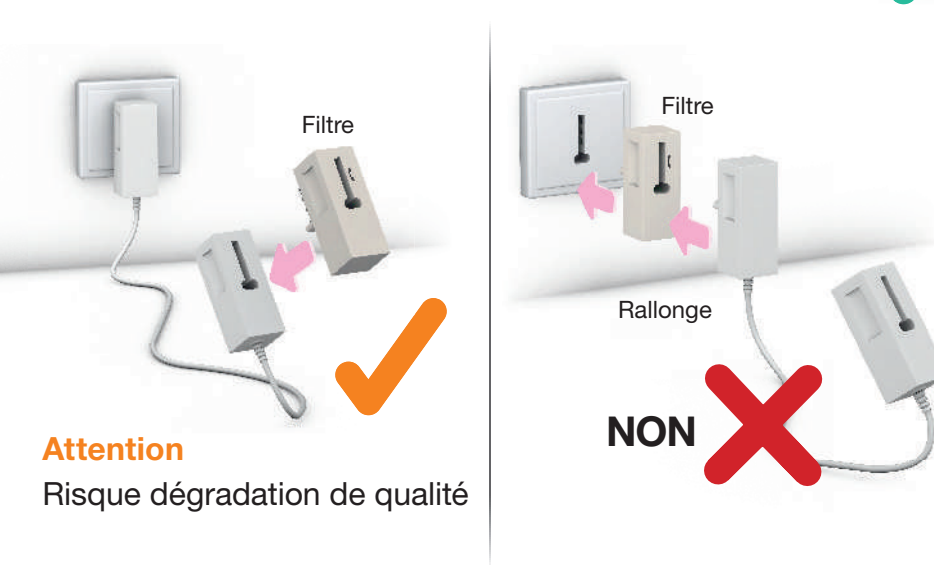

Filtre

Vers Livebox Play

Les rallonges téléphoniques sont fortement déconseillées car elles dégradent la qualité du signal. Si vous devez absolument en utiliser une, placez le filtre DSL à l'extrémité de la rallonge et non sur la prise murale.

2ème cas : si vous utilisez au moins quatre prises.

Dans ce cas, les filtres comme ci-dessus ne peuvent plus être utilisés. Vous devez faire installer un filtre-maître sur votre installation téléphonique. Cette installation doit être réalisée par un technicien. Contactez votre Service client.

### **Ma Livebox**

### Avec l'application Ma Livebox vous pouvez :

- gérer les équipements connectés à la Livebox ;
- déconnecter les équipements de la famille quand vous le voulez. Pour cela vous avez le choix :
	- créer votre planning Internet : définissez les jours / horaires d'accès à Internet de vos équipements,
	- faire une Pause Internet immédiate : déconnectez temporairement d'Internet les équipements de votre choix,
	- créer votre planning Wi-Fi : définissez les jours / horaires auxquels le Wi-Fi sera activé ou désactivé pour l'ensemble de vos équipements ;
- tester et optimiser votre Wi-Fi : testez la qualité du Wi-Fi partout chez vous, et optimisez le grâce à nos conseils personnalisés ;
- en cas de problème vous dépanner facilement. Si un dysfonctionnement venait à apparaitre, l'application vous accompagne dans la recherche et la résolution du problème.

Aucune connaissance particulière n'est requise !

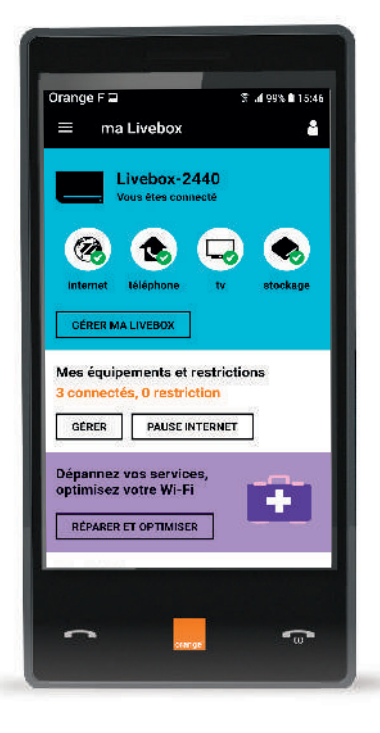

Pour télécharger l'application :

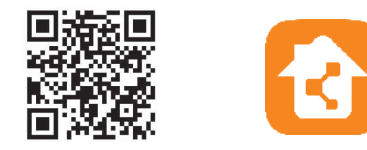

### **Contribuer au développement durable avec Orange / Licence**

La préservation de l'environnement nous concerne tous.

Orange vous invite à découvrir les bonnes pratiques pour limiter l'impact environnemental de vos équipements.

#### **Préserver**

Limiter la consommation d'énergie en éteignant ou débranchant vos équipements en cas d'absence prolongée.

Adopter la facture électronique pour chacun de vos contrats.

#### **Recycler**

Rapporter en boutique Orange vos anciens équipements pour qu'ils soient recyclés.

Déposer vos piles et batteries usagées dans des collecteurs prévus à cet effet.

Trier vos emballages en respectant les consignes locales disponibles sur www.consignesdetri.fr

Pour retrouver nos conseils, rendez-vous sur le site bienvivreledigital.orange.fr

Vous y retrouverez également nos engagements environnementaux et notre politique environnementale portés par la certification ISO 14001.

#### **Licence**

RLa passerelle domestique Livebox se base notamment sur des logiciels publiés sous une licence dite libre ou open source, comme par exemple le noyau Linux, Busybox ou Iptables, tous les trois publiés selon les termes de la licence GNU General Public License (GNU GPL).

Le client peut consulter la liste des logiciels concernés, leur licence et télécharger leur code source complet et correspondant sur le site web http://opensource.orange.com.

Pour chaque version d'un logiciel concerné, le client pourra accéder à l'ensemble de ces informations tant que cette version sera mise à disposition via la Livebox, puis pendant trois (3) ans après la date de déploiement d'une nouvelle version du logiciel ou du terme définitif de la mise à disposition de ladite version via la Livebox. Avant d'utiliser l'un de ces logiciels disponibles sur le site web http://opensource. orange.com, le client devra préalablement prendre connaissance de la licence associée et en accepter les termes et conditions. En outre, le client reconnaît que ces logiciels ne font pas l'objet de garantie conformément aux termes de la licence qui leur est applicable.

## **Caractéristiques techniques**

#### • Adresse IP : http://192.168.1.1

mot de passe : 8 premiers caractères de la clé de sécurité (la clé de sécurité est disponible sur l'étiquette collée sous votre Livebox).

- La Livebox Play supporte l'accès à Internet pour une ligne ADSL, VDSL, ou La fibre.
- Un écran OLED permet d'afficher des informations sur l'état de fonctionnement de la Livebox Play en particulier lors de l'installation et la mise à jour de la Livebox Play.
- La Livebox Play gère le réseau local en Wi-Fi ou Ethernet.
- Elle possède 4 ports Giga Ethernet, tous les ports sont en mode routé et un décodeur TV d'Orange ou un ordinateur peut être connecté à n'importe quel port Ethernet.
- Jusqu'à 2 décodeurs TV peuvent être connectés à la Livebox Play en ADSL.
- Jusqu'à 3 décodeurs TV peuvent être connectés à la Livebox Play en FTTH.
- Elle supporte la technologie sans fil en Wi-Fi dual band : deux bandes de fréquences • Wi-Fi 2.4 Ghz aux normes IEEE 802.11 b/g/n
- Wi-Fi 5 Ghz aux normes IEEE 802.11 a/n
- Sécurisation sans fil Wi-Fi par clé de cryptage (WEP ou WPA, ou WPA2).
- La connexion au réseau La fibre s'effectue via le port WAN rouge à l'arrière.
- La téléphonie par Internet est disponible (selon l'offre détenue) en branchant un téléphone au port FXS à l'arrière de la Livebox Play, en utilisant la base Cat-Iq 2.0 intégrée dans la Livebox Play et un téléphone HD Cat-Iq 2.0
- 2 ports USB 2.0 (1 A).
- Partage des contenus des disques réseaux via SAMBA.
- Media Player UPnP DLNA 1.5.
- Partage et gestion d'une imprimante réseau connectée sur un des ports USB.
- Association d'équipements Wi-Fi ou d'équipement DECT Cat-Iq 2.0 via le bouton WPS.
- Compatible IPv4 et IPv6.
- L'auto détection xDSL et FTTH.
- Une Livebox Play "green" : utilisation de modes veilles spécifiques en fonction de l'activité des composants internes.
- Dimensions : 230 x 185 x 40 mm.

SAGEMCOM 250, route de l'Empereur 92848 Rueil Malmaison cedex